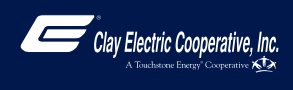

## How To **Register Your Account (Mobile)**

**3**

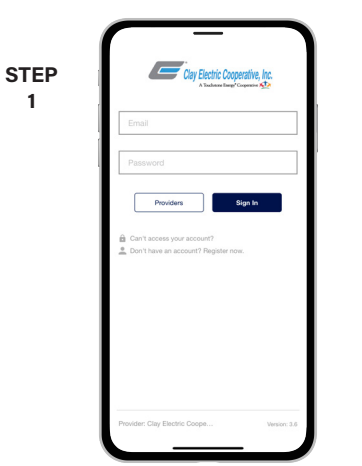

Open the app and on the MyClayElectric login screen, look for the link that says **Don't have an account? Register now**.

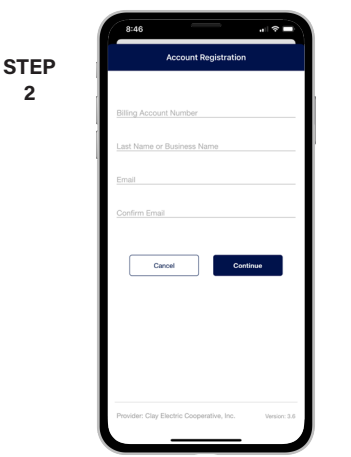

**2**

Fill out the registration form completely and tap the **Continue** button.

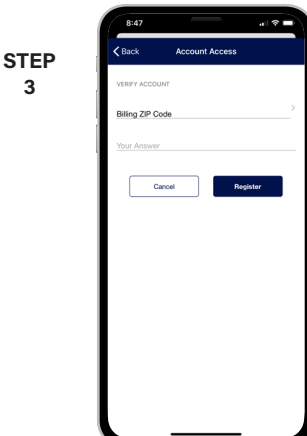

On the security check screen enter your billing zip code and tap the **Register** button again.

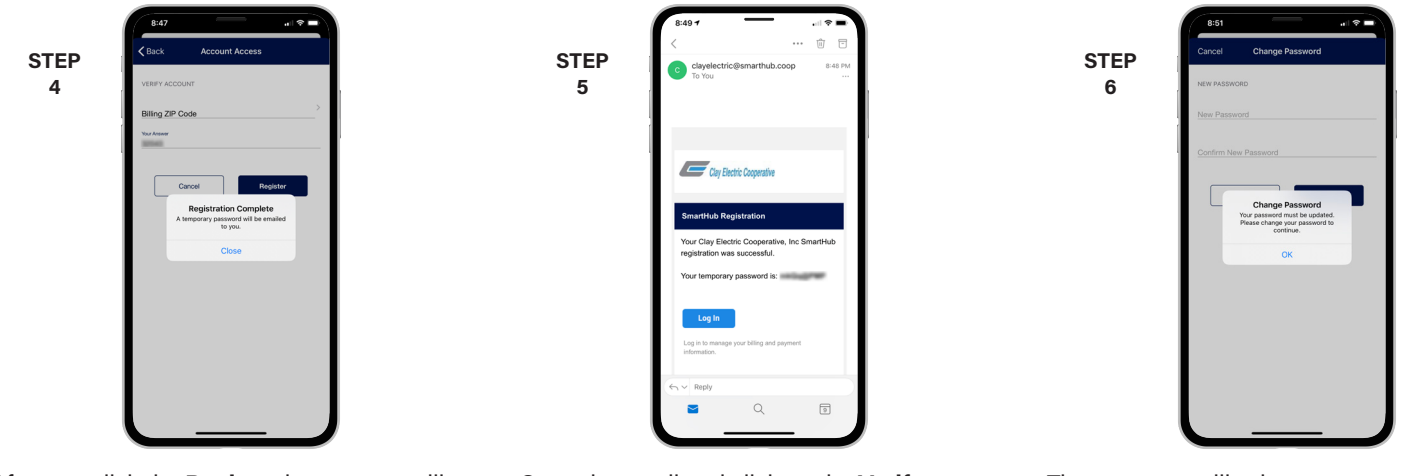

After you click the **Register** button, you will receive an email that will ask you to **Verify Account**.

Open the email and click on the **Verify Account** link.

**8**

The next step will ask you to set your new password on your account. Type your new password in twice and tap **Save**.

**STEP 9**

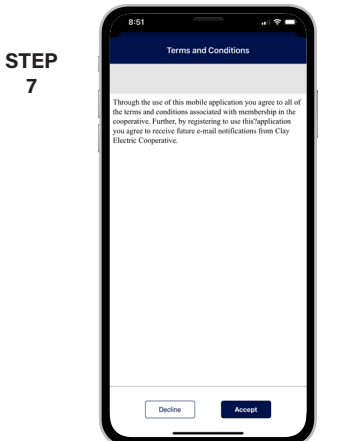

During your first log in, you may be asked to accept our terms and conditions. Tap the **Accept** button to do so.

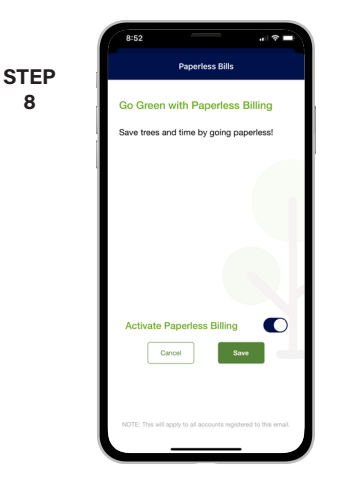

If you would like to activate Paperless Billing move the **Activate Paperless Billing** slider to the right and tap **Save**.

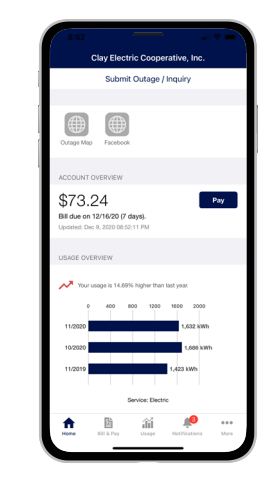

Congratulations! You have successfully installed the app and registered your MyClayElectric account!

## **Visit www.clayelectric.com/MyClayElectric for more details.** Page 1